# Para ingresar desde un computador a la aplicación Webex Meeting sigue los siguientes pasos

**1.** Link de Conexión <https://eafit.webex.com/meet/confeafit4>

#### **2.** Dar clic en **(Abra la aplicación de escritorio)**

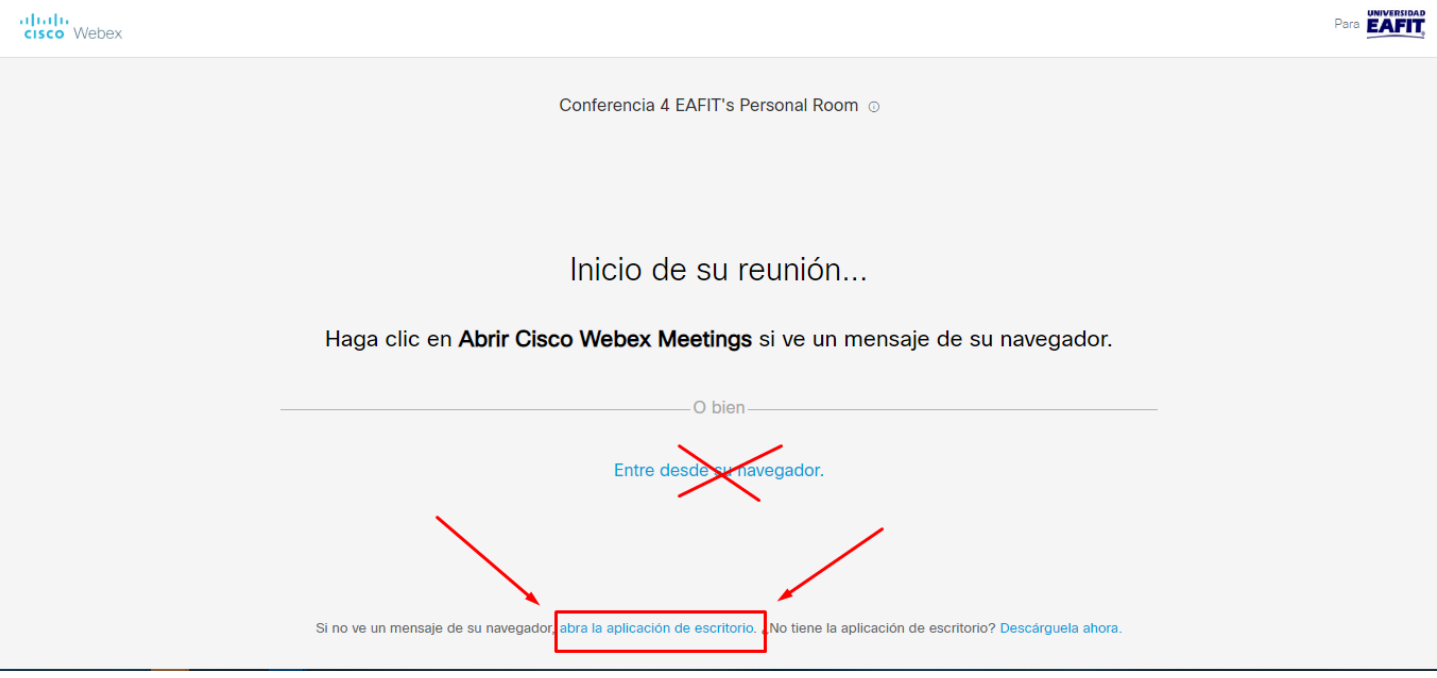

 **3.** Se descargará una versión de escritorio en su computador. En la parte inferior izquierda, dar clic en **(Abrir archivo)**

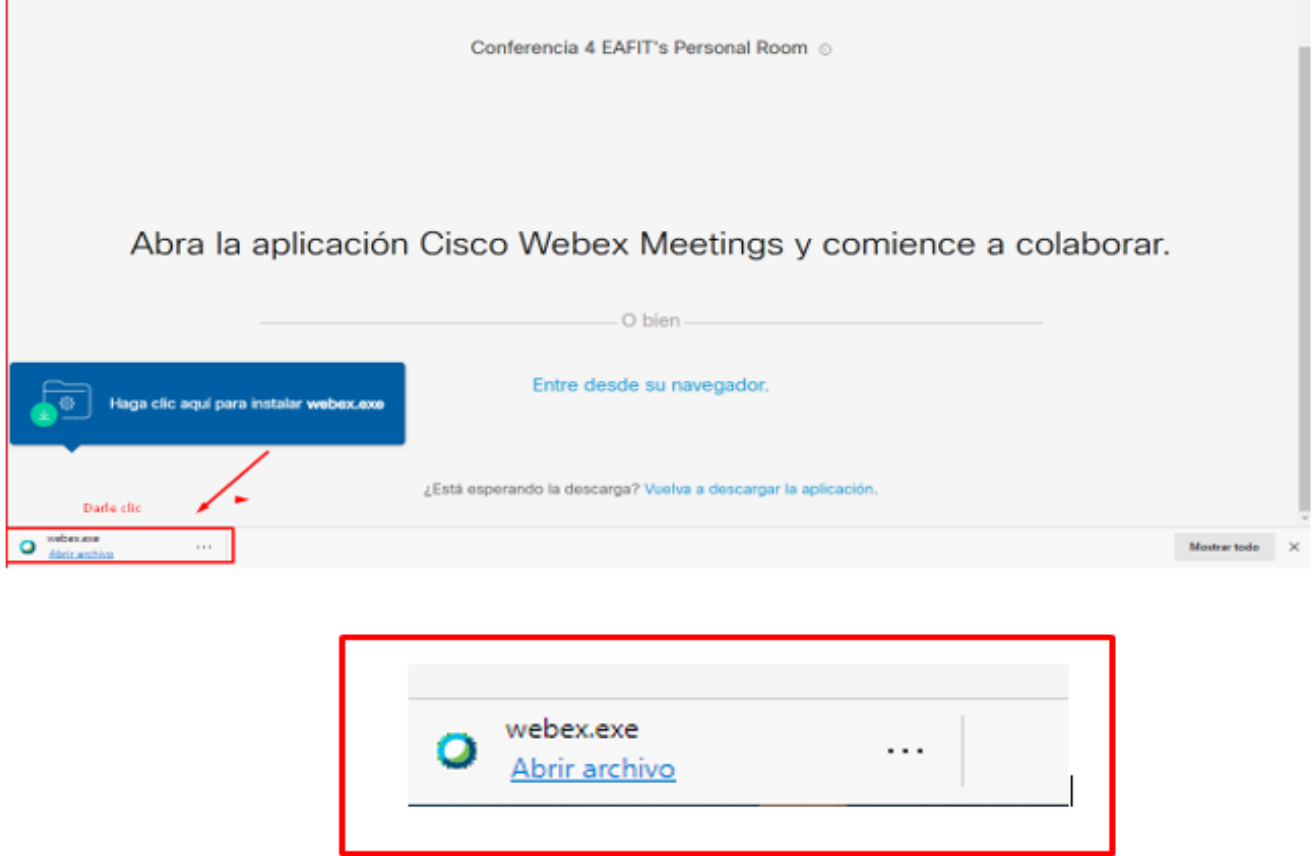

4. Ingresa tus datos. **(Dar clic en siguiente)**

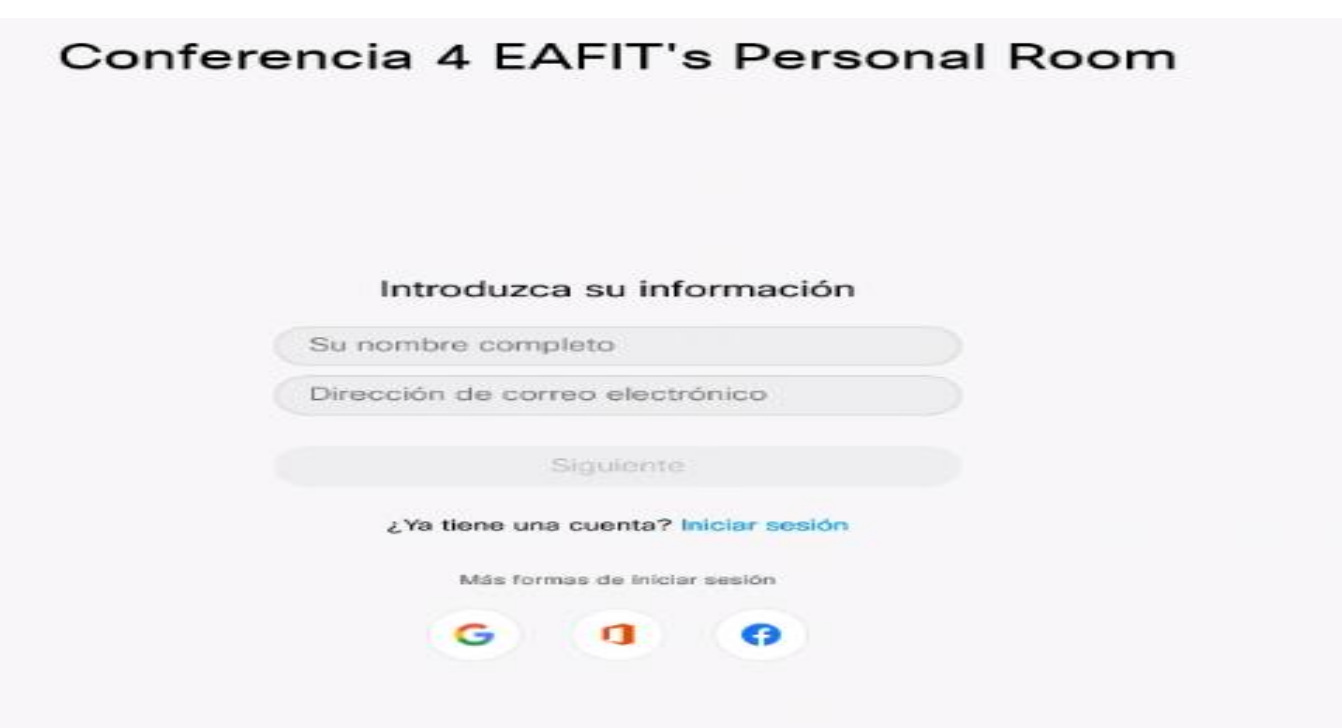

**5.** ¡Ya ingresaste! **Dar clic en (Entrar en la reunión)** para iniciar.

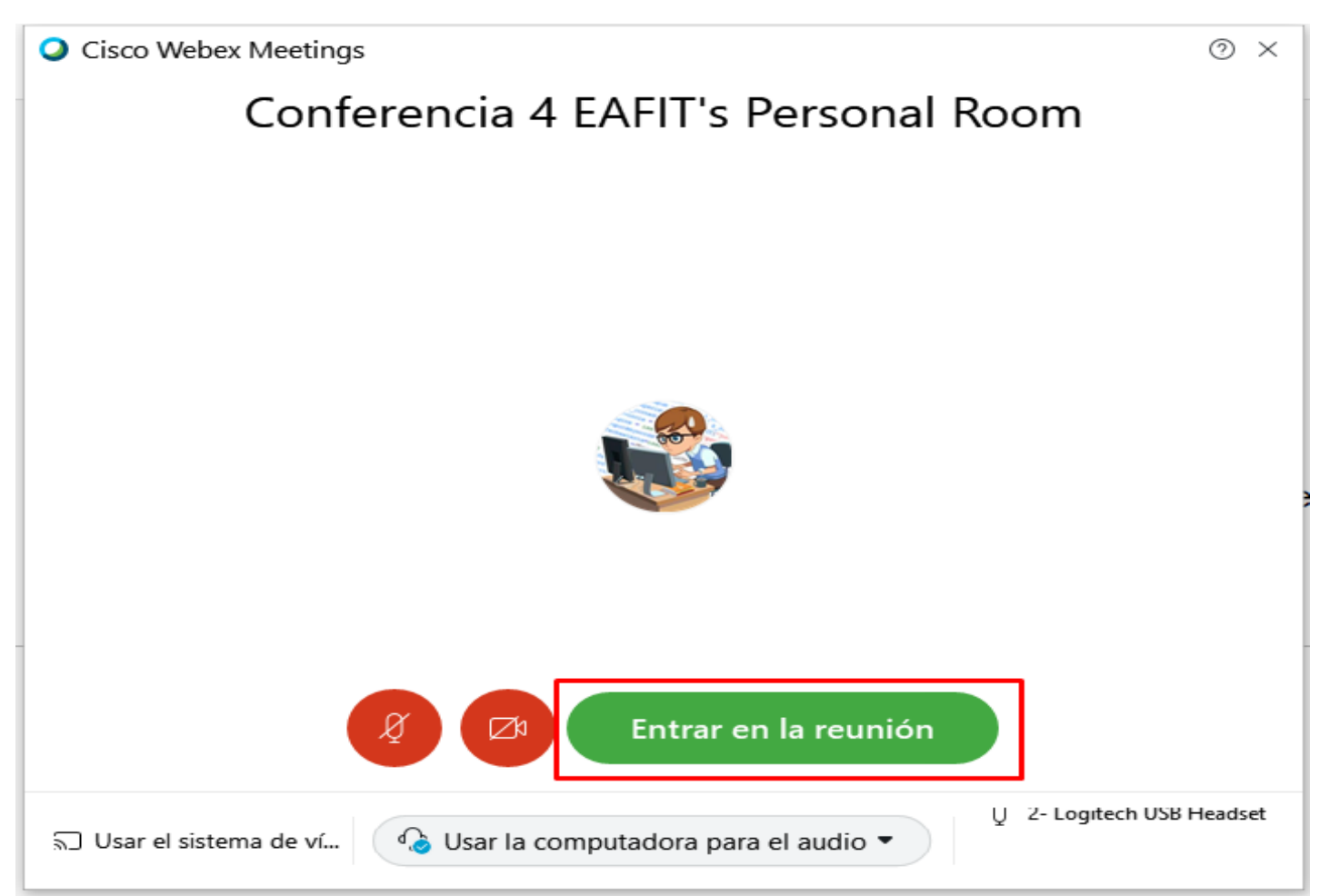

5. Después de que instale la aplicación por primera vez solo das clic en link y te entrará directamente a la siguiente pantalla. Dar clic en **(Abrir Cisco Webex Meeting)**

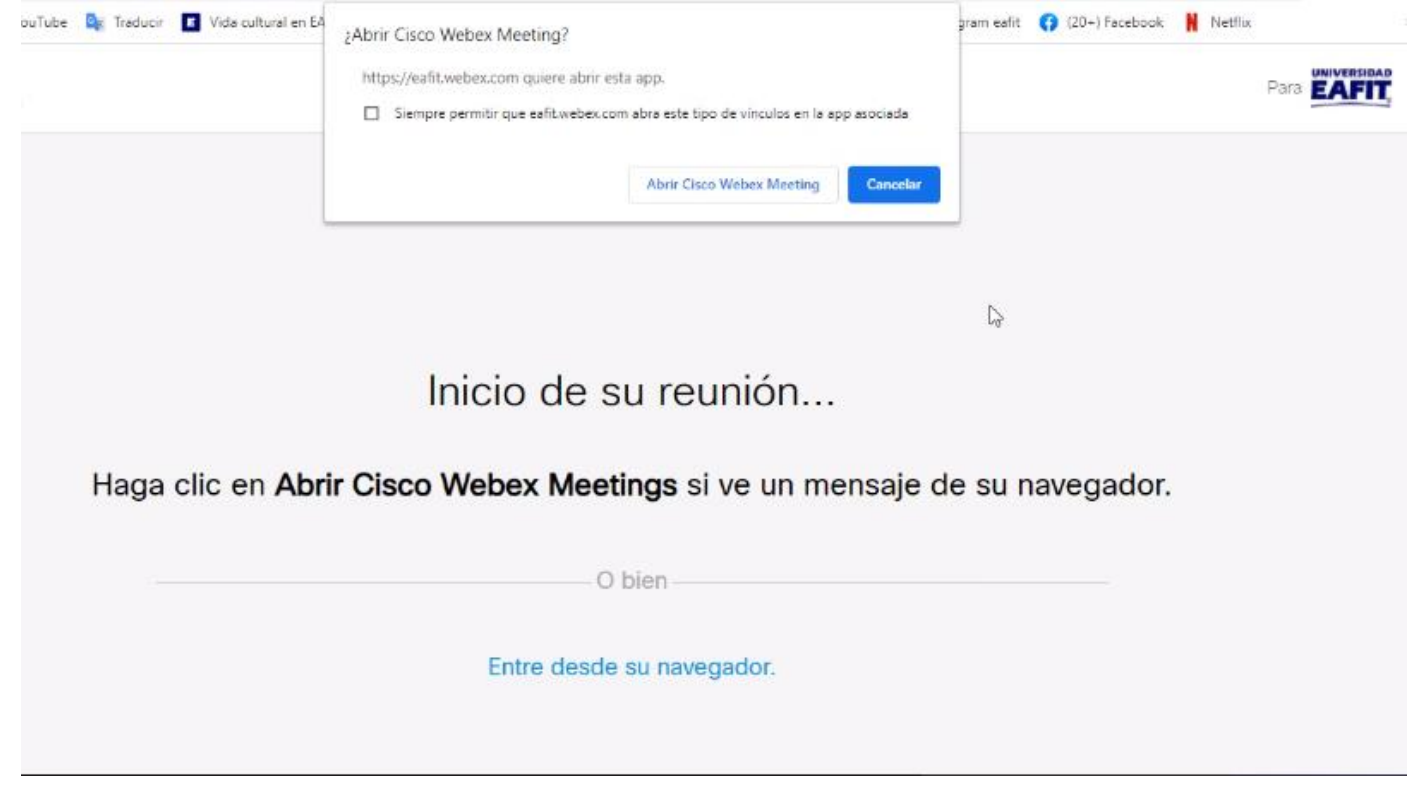

**7.** ¡Listo! Ya entraste a la sesión.

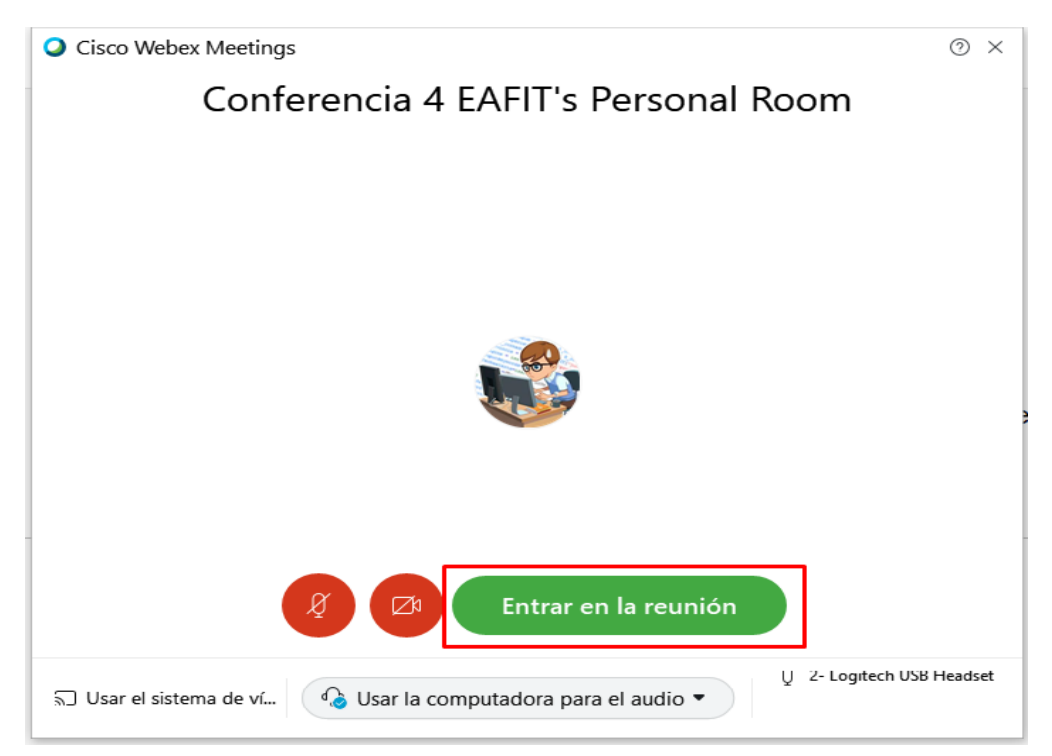

## Para ingresar desde un dispositivo móvil

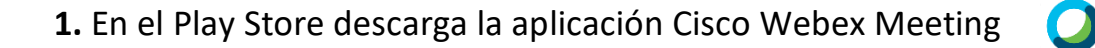

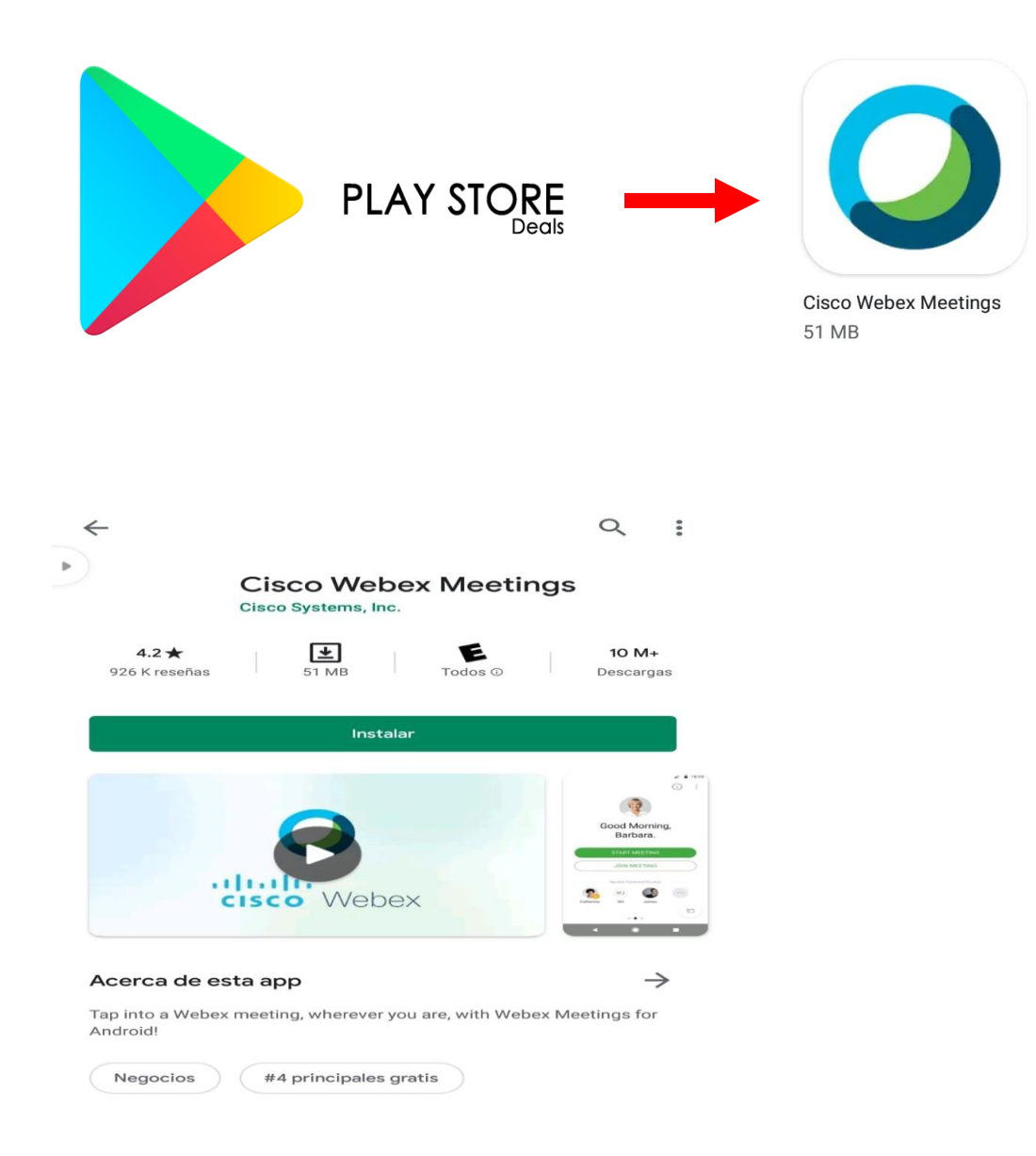

**2.**

**3.** Después de tener la aplicación instalada ya podrás ingresar a la reunión con el link.

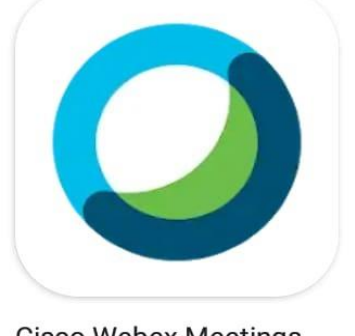

**Cisco Webex Meetings** 51 MB

### Ahora ya puedes disfrutar de nuestra agenda cultural virtual por Cisco Webex Meeting

¡Te esperamos!

### Recuerda seguirnos en nuestras redes sociales Instagram: @culturaeafit Facebook: @eafitcultura

Puedes escribirnos también a nuestro correo electrónico extensioncultural@eafit.edu.co